# **Boletim Técnico**

# **TOTVS**

# **Alteração de Layout na Autorização de Atendimento**

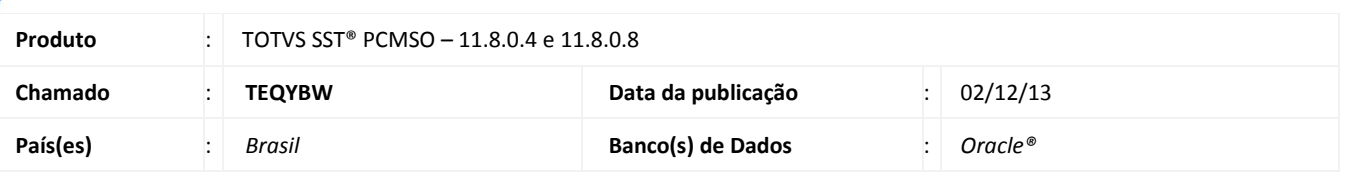

### Importante

Esta melhoria depende da execução da atualização, conforme **Procedimentos para Implementação**.

Foi efetuada alteração no Layout das autorizações da Unimed Nordeste, imprimindo o rodapé em todas as paginas da autorização.

### **Procedimento para Implementação**

# Importante

Antes de executar a atualização é recomendável realizar o backup do banco de dados bem como dos arquivos do Sistema(executáveis, dlls e arquivos de configuração):

Realizar a atualização antes no ambiente de homologação e, posterior a devida validação, no ambiente de produção.

#### **Instruções (para o produto Saúde e Segurança do Trabalho).**

a) Faça o download dos aplicativos e dll's que constam nos links em anexo e descompacte-os no diretório do Personal Med.

**OBS:** os aplicativos e dll's devem ser atualizados em todos os micros que possuem o Personal Med instalado.

# Atenção

Recomendamos que o chamado relacionado a esse boletim seja encerrado após a homologação.

 $\odot$ 

# **Boletim Técnico**

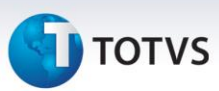

# **Atualizações do update/compatibilizador**

#### 1. Alteração de **Arquivos.**

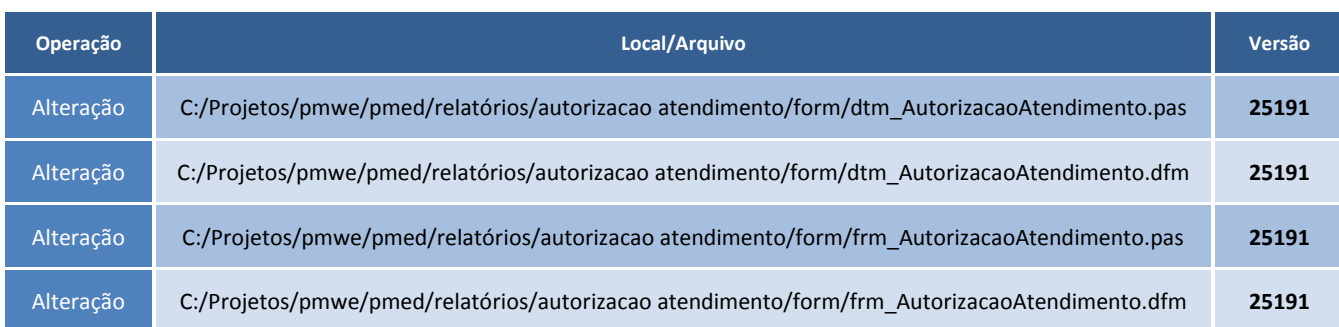

# **Procedimentos para Configuração**

Não se aplica.

#### **Procedimentos para Utilização**

- 1. Acesse o módulo **PCMSO**.
- 2. Clique em **ASOs\Autorização de Atendimento por LCAT**.
- 3. Selecione a empresa e os demais filtros
- 4. Clique em **Imprimir**.
- 5. O rodapé da autorização será impresso em todas as folhas.

# **Informações Técnicas**

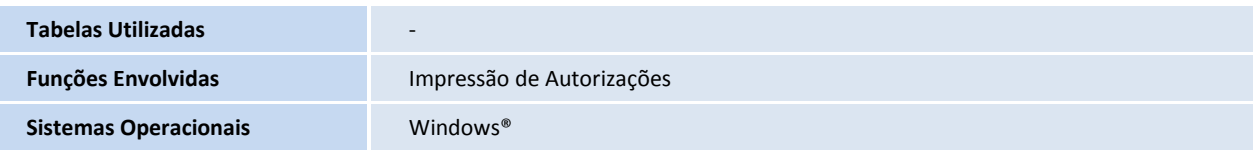